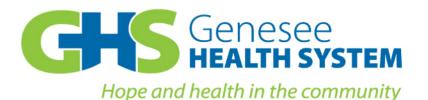

#### **MAIN CAMPUS**

420 W. Fifth Avenue Flint, MI 48503 Phone: (810) 257-3705 Toll Free: (866) 211-5455

Crisis Line: (877) 346-3648

www.genhs.org

# Staff Instructions For the Patient Portal (CEHR)

#### **Overview of Steps:**

- 1. Primary clinician generates a PIN number in CHIP.
- 2. <u>Primary clinician prints the CEHR instructions in CHIP and gives it to the consumer. The</u> instructions contain the consumer's PIN number, case number and the CEHR website address.
- The consumer uses the instructions, PIN number and case number to create a user account on the CEHR website. The consumer must select a username and password when creating the CEHR account. After creating the CEHR user account, the consumer will no longer need the print out containing their PIN number and case number.
- 4. <u>The consumer uses their username and password to login to the CEHR website for all future</u> visits to the site.
- 5. <u>Troubleshooting common problems consumers may encounter.</u>
- 6. <u>View of CEHR website.</u>

**Note**: Primary clinicians can direct consumers to customer services for problems with their CEHR accounts. The customer service number is (810)257-3705.

#### **Detailed Instructions:**

- 1. Primary clinician generates a PIN number in CHIP.
  - a. Click on '**Consumers**' menu button on the left hand side of the screen; then click on '**Consumer Information**' link.

| GENESEE HEALTH SYSTEM          | Genesee Health System<br>Clinical Health Information Program                                                                                                    |          |
|--------------------------------|----------------------------------------------------------------------------------------------------|----------|
| HOME LOGOUT HELP               | Ca                                                                                                    | onsumers |
| You have documents to sign<br> | Consumer Chart<br>Go to Consumer Chart, consisting of all documents in EMR and a page of links that makes it easi move from one form to another within a consumer's chart. | er to    |
| Access Center                  | Consumer Information                                                                                                    |          |
| Assessments & Screenings       | Click here to update or view the Consumer's Personal Profile. Information includes, address, phon                                                                          | e,       |
| Auditing                       | demographic data, current diagnosis and emergency contact information. + myPage                                                                                            |          |
| Authorizations                 |                                                                                                    |          |
| BTC                            | Consumer Admissions and Assignments                                                                                                    |          |
| Calendar                       | View, change, add, and discharge consumer CMH Admissions and manage staff / program assign                                                                                 | iments.  |
| Call Tracking                  | + myPage                                                                                                    |          |
| Case Load                      | Hospital Admissions and Assignments                                                                                                    |          |
| Claim Management               | View, change, add, and discharge consumer hospital admissions and manage staff / program                                                                                   |          |
| Claim Submission               | assignments. • myPage                                                                                                    |          |
| Consumers                      |                                                                                                    |          |
| Court Orders                   | 🖉 <u>Consumer Diagnosis Update Form</u>                                                                                                    |          |
| Data Quality Control           |                                                                                                    |          |
| Data Transfers                 | Update the consumer's current diagnosis + myPage                                                                                                    |          |
| EDI Utilities                  |                                                                                                    |          |
| Financial Information          | Level of Care Change Requests                                                                                                    |          |
| Future Options                 | Work with Level of Care Change Requests + myPage                                                                                                    |          |
| Grievance / Customer Service   | Work with Level of Gare Change Requests + hypoge                                                                                                    |          |

- b. Search for your consumer on the **Consumer List** screen. Click on the **change** link next to the consumer record needed.
- c. On page **1. Basic information**, scroll down to the bottom of the page to the **Community Electronic Health Records (CEHR)** section.
- d. Click on the **Update CEHR Information** link. This will open a pop-up window.

| Community Electronic Health Records (CEHR)            | Update CEHR Information |
|-------------------------------------------------------|-------------------------|
| Date CEHR PIN was offered to or requested by Consumer | CEHR PIN                |
|                                                       |                         |

- e. On the **Update CEHR Information** pop-up window, enter the date the PIN and instructions were given to the consumer, then click the **Generate PIN** link.
- f. A warning message will be displayed after clicking the **Generate PIN** link. The warning message states the consumer will receive their PIN and the CEHR instructions today. Click **Ok**.

The page at https://w3.pcesecure.com says: \*

WARNING: You are about to assign a CEHR PIN to this Consumer.

In doing so, you are confirming that the consumer will receive this PIN along with their case number today so that they can log into the CEHR system.

Click OK to confirm that the consumer will receive this information today.

| ок | Cancel |
|----|--------|
|----|--------|

- g. After the warning message disappears, the PIN number will appear on the **Update CEHR Information** window. Click the **Save** button at the bottom of the window.
- 2. Primary clinician prints the CEHR instructions in CHIP and gives it to the consumer.
  - a. The **Print Instructions** link is now available on the **CEHR** section of page **1. Basic Information**; click the **Print Instructions** link.

| Community Electronic Health Records (CEHR)                       | Update CEHR Information Print Instructions |
|------------------------------------------------------------------|--------------------------------------------|
| Date CEHR PIN was offered to or requested by Consumer 09/21/2015 | CEHR PIN<br>GCCQUAM6                       |

- b. A window will display the CEHR instructions. Print the instructions and hand them to the consumer.
- c. The image displayed below is an example of the printed instructions the consumer will receive. It contains the CEHR website address, their case and PIN number.

Community Electronic Health Records (CEHR) Creating an Account

#### Instructions

- 1.) Do not give your PIN to anyone you do not trust
- 2.) If you lose these instructions, notify your case manager immediately
- 3.) Go to the CEHR website: www.mycehr.com
- 4.) Create a new account by clicking the 'Get Started' Button
  - a.) Fill in all the required fields
  - b.) Enter 000011 into the Case Number field
  - c.) Enter GCCQUAM6 into the PIN field
  - d.) Click the 'Create Account' button

Note: Keep your User Name and Password to login to CEHR

#### 3. Consumer creates a user account on the CEHR website.

- a. Primary clinicians may assist the consumer with creating a CEHR account or the consumer may choose to do it themselves at home.
- b. The consumer goes to the website: <u>http://www.mycehr.com</u>.
- c. The consumer clicks on the **Get Started** button on the CEHR main screen. [Note: At this point the consumer does not yet have a username and password.]

| <b>©CEHR</b>                                                              | COMMUNITY ELECTRONIC HEALTH RECORDS<br>Skip to Content                                                                                                    |  |  |  |
|---------------------------------------------------------------------------|----------------------------------------------------------------------------------------------------|--|--|--|
|                                                                           |                                                                                                    |  |  |  |
| Not a Member Yet?<br>Create an account and get<br>started!<br>Get Started | Welcome! Welcome to the Community Electronic Health Records ('CEHR') website. CEHR (pronounced 'Share'), provides access to your personal health information along with a wealth of related educational materials. CEHR is a web service that offers a secure, private channel for healthcare consultation communications with your health provider, personal medical information storage, healthcare information, and related products, services and content (collectively the 'The CEHR Services'). If you already have an account, login below. Otherwise, create an account today! |  |  |  |
|                                                                           | This site is best viewed and operated with version 8.0 or higher of Microsoft Internet Explorer                                                                                                    |  |  |  |

d. The consumer will enter the information needed to create their user account, including their name, date of birth, an email address, case number and PIN. They will create a username and password of their choice. Click **Create Account** when done.

| Please complete the in    | formation below to create a new account                          |
|---------------------------|------------------------------------------------------------------|
|                           | Account Information                                              |
| Your Name:                |                                                                  |
|                           | First Last                                                       |
| Create a User Name:*      |                                                                  |
|                           | (Example: JohnDoe24)                                             |
| E-Mail:*                  |                                                                  |
|                           | (Example: example1234@somemail.com)                              |
| Patient's Date of Birth:* |                                                                  |
|                           | Check here if you are parent or guardian of the patie            |
| Password:*                |                                                                  |
| Confirm Password:*        |                                                                  |
|                           |                                                                  |
|                           | Health Facility Information                                      |
|                           | This information must be provided to you by your health facility |
| Case Number:*             |                                                                  |
| PIN:*                     |                                                                  |
|                           | Create Account Cancel                                            |

e. The consumer's case number and PIN are used to create the account, but are not needed after the account has been created. The consumer must use their username and password to log into the myCEHR website now.

#### 4. Consumer uses their username and password to login to the myCEHR website.

- a. The consumer goes to the website: <u>http://www.mycehr.com</u>
- b. The consumer enters the username and password they chose when they created their CEHR account and then click on the **Login** button.

|                                                      | Skip to Content                                                                                                    |
|------------------------------------------------------|----------------------------------------------------------------------------------------------------|
|                                                      |                                                                                                    |
| Not a Member Yet?                                    | Welcome!<br>Welcome to the Community Electronic Health Records ('CEHR') website.                                                                                                    |
| Create an account and get<br>started!<br>Get Started | CEHR (pronounced 'Share'), provides access to your personal health information along<br>with a wealth of related educational materials. CEHR is a web service that offers a secure,<br>private channel for healthcare consultation communications with your health provider,<br>personal medical information storage, healthcare information, and related products,<br>services and content (collectively the 'The CEHR Services').<br>If you already have an account, login below. Otherwise, <u>create an account</u> today! |

c. The first time the consumer logs into their CEHR account, they will be asked to accept the user agreement. They will need to scroll to the bottom of the screen and click on the **Accept** button in order to continue to their information.

#### 5. <u>Troubleshooting common problems consumers may encounter.</u>

- a. **PROBLEM**: The consumer forgot their password.
  - The consumer can reset their password by clicking on the link, Forgot your password? At the bottom of the login screen. (Primary clinicians can also re-set the consumer's password as described in step 19 below.)

| <b>©CEHR</b>                                         | COMMUNITY ELECTRONIC HEALTH RECORDS                                                                                                    | Skip to Content                                             |
|------------------------------------------------------|----------------------------------------------------------------------------------------------------|-------------------------------------------------------------|
|                                                      |                                                                                                    |                                                             |
| Not a Member Yet?                                    | Welcome!<br>Welcome to the Community Electronic Health Records ('CEHR') website.                                                                                                    |                                                             |
| Create an account and get<br>started!<br>Get Started | CEHR (pronounced 'Share'), provides access to your personal health inform<br>with a wealth of related educational materials. CEHR is a web service that<br>private channel for healthcare consultation communications with your heap<br>personal medical information storage, healthcare information, and related<br>services and content (collectively the 'The CEHR Services').<br>If you already have an account, login below. Otherwise, <u>create an account</u><br><b>Already have an account? Login below:</b><br>User Name: johndoe15<br>Password:<br>Cogin<br>This site is best viewed and operated with version 8.0 or higher of Microsoft Internet | offers a secure,<br>alth provider,<br>i products,<br>today! |

ii. A window called **User Information** will be displayed. The consumer is asked to enter their username and the email address they used when creating their account. Click on the **Reset my Password** button at the bottom of the screen.

| User Information                                                             |                |  |  |  |
|------------------------------------------------------------------------------|----------------|--|--|--|
| Please identify yourself by answering the following questions:               |                |  |  |  |
| What is y                                                                    | our User Name? |  |  |  |
| What is your                                                                 | Email Address? |  |  |  |
| Reset my Password Cancel Community ELECTRONIC HEALTH RECORDS Skip to Content |                |  |  |  |
| An email with your temporary password has been sent to AFAWCETT@GENHS.ORG    |                |  |  |  |
|                                                                              | Continue       |  |  |  |

- iii. The system will send the consumer a temporary password via their email account.
- iv. The consumer retrieves the email then goes to the CEHR login screen and enters their username and temporary password. The consumer then clicks the **Login** button.

v. The CEHR website will automatically take them to the **Change Password** screen upon logging in. The consumer must enter their temporary password in the current password text box and then type a new password in the two following textboxes. This password must be something that wasn't used previously.

| CEHR | COMMUNITY ELECTRONIC HEALTH RECORDS                                                                                                    | Skip to Content |
|------|----------------------------------------------------------------------------------------------------|-----------------|
|      |                                                                                                    | skip to content |
|      | Change Password                                                                                                    | Send a Message  |
|      | To change your password, enter your current password and your ne<br>below. When you are finished, click the 'Change Password' button. O<br>do not want to change your password. |                 |
|      | Current Password:*                                                                                                    |                 |
|      | New Password:*                                                                                                    |                 |
|      | *denotes required fields Change Password Cancel                                                                                                    |                 |

#### b. **PROBLEM:** Consumer forgot their username.

- i. Primary clinicians log into CHIP and navigate to the consumer information module, page **1. Basic Information** screen and scroll down to **Community Electronic Health Records (CEHR)** section.
- ii. Primary clinician clicks on Update CEHR Information link.

| Community Electronic Health Records (CEHR)                       | Update CEHR Information Print Instructions |
|------------------------------------------------------------------|--------------------------------------------|
| Date CEHR PIN was offered to or requested by Consumer 09/22/2015 | GCCICUKN                                   |
| CEHR Last Accessed ①<br>09/22/2015 08:48:33 AM                   |                                            |

iii. The **Update CEHR Information** pop-up window will open. The consumer's **CEHR User Name** is displayed in the pop-up window.

| Community Elect                                | ronic Health Records      | System In            | formation (CEHR) |  |
|------------------------------------------------|---------------------------|----------------------|------------------|--|
| Date CEHR PIN was<br>by Consumer<br>09/22/2015 | s offered to or requested | CEHR PIN<br>GCCICUKN | <u>Clear Pin</u> |  |
| CEHR User Name<br>johndoe3                     | <u>Reset CE</u>           | HR User Pass         | sword            |  |
|                                                | SAVE                      | CANCEL               |                  |  |

iv. Primary clinicians inform the consumer of their CEHR username.

- c. **PROBLEM**: Consumer is locked out of CEHR account.
  - Primary clinician goes to CHIP consumer information module, page 1. Basic Information and scrolls down to Community Electronic Health Records (CEHR) section.
  - ii. Primary clinician clicks on Update CEHR Information link.

| Community Electronic Health Records (CEHR)                          | Update CEHR Information Print Instructions |
|---------------------------------------------------------------------|--------------------------------------------|
| Date CEHR PIN was offered to or requested by Consumer<br>09/22/2015 | GCCICUKN                                   |
| CEHR Last Accessed ①<br>09/22/2015 08:48:33 AM                      |                                            |

iii. The **Update CEHR Information** pop-up window will open. Primary clinician clicks on the **Reset CEHR User Password** link.

| Community Electronic Health Records System Information (CEHR)   |                          |                      |                       |  |  |
|-----------------------------------------------------------------|--------------------------|----------------------|-----------------------|--|--|
| Date CEHR PIN was offered to or to<br>by Consumer<br>09/22/2015 | requested                | CEHR PIN<br>GCCICUKN | <u>Clear Pin</u><br>I |  |  |
| CEHR User Name<br>johndoe3                                      | Reset CEHR User Password |                      |                       |  |  |
|                                                                 | SAVE                     | CANCEL               |                       |  |  |
|                                                                 |                          |                      |                       |  |  |

- iv. This will unlock the consumer's CEHR user account and create a temporary password. Primary clinician clicks the Save button to save temporary password.
   Primary clinician gives the temporary password to the consumer.
- v. The consumer goes to the CEHR login screen and enters their username and temporary password.
- vi. The CEHR website will automatically take them to the **Change Password** screen. The consumer must enter their temporary password again and create a new password that has not been used previously.

| <b>©CEHR</b> | COMMUNITY ELECTRONIC HEALTH RECORDS                                                                                                    | Skip to Content |  |  |
|--------------|----------------------------------------------------------------------------------------------------|-----------------|--|--|
|              |                                                                                                    |                 |  |  |
|              | Change Password                                                                                                    | Send a Message  |  |  |
|              | To change your password, enter your current password and your new password below. When you are finished, click the 'Change Password' button. Click 'Cancel' if you do not want to change your password. |                 |  |  |
|              | Current Password:*                                                                                                    |                 |  |  |
|              | Re-Type New Password:*                                                                                                    |                 |  |  |
|              | *denotes required fields Change Password Cancel                                                                                                    |                 |  |  |

- d. **PROBLEM:** Consumer did not create CEHR account and lost PIN or PIN has expired.
  - Primary clinician goes to CHIP Consumer Information module page 1. Basic Information and scrolls down to Community Electronic Health Records (CEHR) section.
  - ii. Primary clinician clicks on Update CEHR Information link.
  - iii. The **Update CEHR Information** pop-up window will open. Primary clinician clicks on the **Clear PIN** link above the current PIN.

| Update CEHR Information                                                                    |                                       | 8      |
|--------------------------------------------------------------------------------------------|---------------------------------------|--------|
| Community Electronic Health Records                                                        | System Information                    | (CEHR) |
| Date CEHR PIN was offered to or requested<br>by Consumer<br>09/22/2015<br>Use Current Date | CEHR PIN <u>Clear Pin</u><br>GCCICUKN |        |
| SAVE                                                                                       | CANCEL                                |        |

iv. A warning message will pop-up on the screen. Click **Ok** on the pop-up window; the window will disappear and the PIN will be deleted.

The page at https://w3.pcesecure.com says: \*
WARNING: You are about to clear the CEHR PIN for this Consumer.
Once you do so, they will no longer be able to log into the CEHR system to view their health information.
Click OK to clear the CEHR PIN.

v. Primary clinician then creates a new PIN number for the consumer and prints the instruction sheet for the consumer (See steps 1 through 4 in the Detailed Instructions section above). Note: Keep the original date that the original PIN was given to the consumer; do not change the date as indicated by the warning message.

#### 6. View of CEHR website.

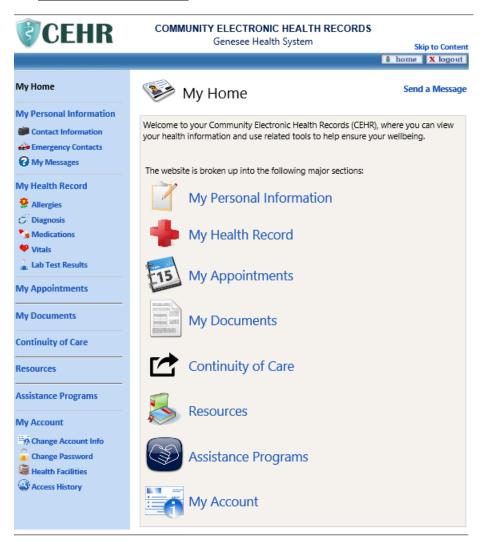